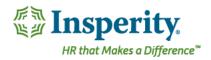

# Insperity® OrgPlus®RealTime - Succession Planning Setup

## First Time Configuration Setup for Succession Planning

#### Field Mapping

When using succession planning for the first time, mapping the fields that drive the module need to be mapped in **Fields**Management. Identifying which field is being used for the employee's full name is required and the field that contains the job title is strongly recommended.

To map the full name and job title field, go to Administration > Fields > Hierarchy & Special Functions Fields.

Under **Special Function Fields** select the field that will be used from your employee data source that will match to the Full Name Display and to the Job Title.

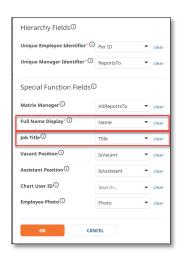

Select **OK** and then **Save** to save the field mappings.

### **Role Permissions Configuration**

All non-role-based full administrators will have access to succession planning. To add succession planning to any full user that has a role assigned to them, assign succession planning in the role definitions through the **roles properties**.

Go to **Administration** > **Roles**. You can add a new role or edit an existing role. To assign succession planning permissions to any role, check the box for succession planning under **Features** in the role properties.

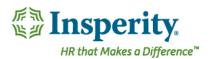

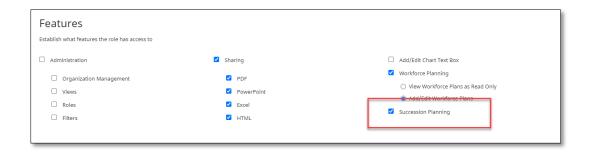

Click Save when finished.

## Assigning a Role to a User

If an existing role was modified to include succession planning, any user already assigned to the existing role will be updated to include the new permission.

If a new role was created, you can add this role to the user to customize their permissions by going to **Administration** > **Users**. Click the pencil icon to edit the user. Add the role under **Select a Role**. Then **Save**.

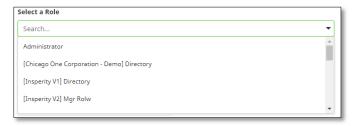